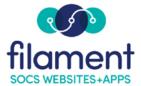

# Sections Guide Table of Contents

| ections Guide Main Page2                |
|-----------------------------------------|
| ections Guide Description2              |
| avigating the Manage Sections Screen2-4 |
| iewing Sections Details4                |
| dding First Level Sections              |
| dding Sub Level Sections6               |
| diting a Section6                       |
| ection Redirect                         |
| eleting a Section                       |
| loving a Section                        |
| <u>eordering a Section</u>              |

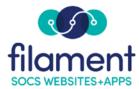

# Sections

The Sections make up the site navigation and provide content organization on your site. You can Add, Edit, Delete, Move, and Reorder sections and sub-sections on your site.

SOCS templates offer 3 levels of navigation. You can choose to use one, two or all three levels.

*Note:* Sections that do not have live articles in them will not show up in the navigation on your SOCS site. This is to prevent your viewers from trying to select "empty" sections. Once you have assigned a live article to the section, it will be displayed in the navigation.

### Navigating the Manage Sections Screen

To easily manage the sections on your site, the sections are displayed in a "tree view" with several navigating options.

All first level Sections will appear with sub-sections collapsed.

# Manage Sections

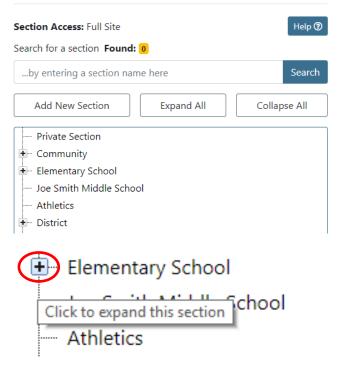

To view the sub-sections, expand the first level by selecting the + (plus) next to the section.

To view all sections and sub-sections, select **Expand All** button.

# Manage Sections

| Section Access: Full Site            |  |  |  |  |  |
|--------------------------------------|--|--|--|--|--|
| Search for a section <b>Found:</b> 0 |  |  |  |  |  |
| by entering a section name here      |  |  |  |  |  |
| Add New Section Expand All Collaps   |  |  |  |  |  |

Collapse the sub-sections by selecting the – (minus) next to the section.

| Elementary School              |   |  |  |
|--------------------------------|---|--|--|
| Click to collapse this section |   |  |  |
| Health Information             | n |  |  |

To view only first level sections, select the **Collapse All** button.

## Manage Sections

| Section Access: Full Site               | Help 🕐 |  |  |  |  |
|-----------------------------------------|--------|--|--|--|--|
| Search for a section <b>Found:</b> 0    |        |  |  |  |  |
| by entering a section nan               | Search |  |  |  |  |
| Add New Section Expand All Collapse All |        |  |  |  |  |

To search for sections, type the section name in the search box. A filtering feature will highlight the sections matching the letters/words that are entered into the search text box.

The text entered can be located anywhere within a section name and is NOT case sensitive. The filtering process can take a couple seconds if you have many sections, but will take a fraction of a second for sites with fewer sections. The processing power of your machine and browser will also affect the speed of the filtering process.

## Manage Sections

| Section Access: Full Site     |            | Help 🕥       |
|-------------------------------|------------|--------------|
| Search for a section Found: 3 |            |              |
| school                        |            | Search       |
| Add New Section               | Expand All | Collapse All |
| - Private Section             |            |              |
| E Community                   |            |              |
| + Elementary School           |            |              |
| Joe Smith Middle School       |            |              |

### **View Section Details**

**Note:** If a user has the Sections access privilege but has been assigned to no sections or limited sections in his user profile, the user will only see a View Section Details option on the sections he or she is not assigned to. A user can manage only sections he or she has been assigned to.

- 1. Select **Admin**, **Sections** on the SOCS Toolbar.
- 2. Select the section you want to view the details for.

| - Community   |                         |
|---------------|-------------------------|
| Elementary So | ch View section details |

- 3. Select the View Section Details icon.
- 4. View the Section Name, Notes, and Assigned Authors.
- 5. If the user has the Users access privilege, he or she can also select Authors to assign to the section.
- 6. Select Save to return to the Manage Sections page.

#### **Adding First Level Sections**

- 1. Select Admin, Sections on from the SOCS Toolbar.
- 2. Select Add New Section to create a first level section.

| Manage Sections                         |
|-----------------------------------------|
| Section Access: Full Site Help ()       |
| Search for a section Found: 0           |
| by entering a section name here Search  |
| Add New Section Expand All Collapse All |

- 3. Enter the Section name.
  - a. **Example:** Contact Us
- 4. Enter Notes if desired.
- 5. Select "Show" to assign authors to the section.

*Note:* you will only have the ability to assign authors to the section if you have the Users access privilege.

6. Select Save to create the section.

### Add Section

| Section Name     | Contact Us                                                   |
|------------------|--------------------------------------------------------------|
|                  | The " " and ">" characters are not allowed in section names. |
| Section Redirect |                                                              |
| Notes            |                                                              |
|                  |                                                              |
| Assigned Authors | Show                                                         |

## **Adding Sub Level Sections**

- 1. Select **Admin**, **Sections** on the SOCS toolbar.
- 2. Select the section under which you want to create a sublevel.
- 3. Select the Add New Sub-Section icon.

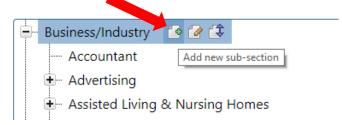

- 4. Enter the section name.
  - a. Example: Cable Company
- 5. Enter Notes if desired.
- 6. Select "Show" to assign authors to the section. *Note: you will only have the ability to assign authors to the section if you have the Users access privilege.*
- 7. Select Save to create the section.

*Note:* Use this process to create both second- and third- level sections.

#### **Editing a Section**

- 1. Select Admin, Sections on the SOCS Toolbar.
- 2. Select the section you want to edit.
- 3. Select the **Edit Section** icon.

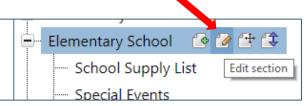

- 4. Edit the Section Name, Notes, or Assigned Authors.
- 5. Select Save to save your changes and return to the sections list.

#### **Section Redirect**

Redirect your visitor to a document or website when they click the section name by adding a Section Redirect. A new tab will open when the user clicks the link.

1. While editing or adding a section, click the Section Redirect box.

### Add Section

| Section Name     | Contact Us                                                   |
|------------------|--------------------------------------------------------------|
|                  | The " " and ">" characters are not allowed in section names. |
| Section Redirect |                                                              |
| Notes            |                                                              |
|                  |                                                              |
| Assigned Authors | Show                                                         |

2. More options will become visible. Add Section

| Section Name                             | Contact Us                                                                                                    |
|------------------------------------------|----------------------------------------------------------------------------------------------------|
| TI                                       | he " " and ">" characters are not allowed in section names.                                                         |
| Section Redirect 🛛 🗹                     |                                                                                                    |
|                                          | To have a section redirect to another website or page within your SOCS site, enter the FULL URL in the field below. |
|                                          | Website Example                                                                                                    |
|                                          | https://www.socs.net                                                                                                |
|                                          | https://www.socs.net                                                                                                |
|                                          | Link to article Example                                                                                             |
|                                          | https://www.socs.net/vnews/display.v/ART/ArticleID                                                                  |
|                                          |                                                                                                    |
| Redirect URL                             |                                                                                                    |
| Redirect File Choose File No file chosen |                                                                                                    |
| То                                       | o have the section redirect to a file, select one to upload.                                                        |
| Assigned Authors                         | Show                                                                                                    |
| Enter a Redire                           | ect URL.                                                                                                    |

| 4. | Or, click | Choose File | to redirec | t to a docu | ument inst | ead of a | website. |
|----|-----------|-------------|------------|-------------|------------|----------|----------|

https://www.socs.net

| Redirect File | Choose File                                                   | No file chosen |  |  |  |
|---------------|---------------------------------------------------------------|----------------|--|--|--|
|               | To have the section redirect to a file, select one to upload. |                |  |  |  |

5. Click Save.

Redirect URL

3.

### **Deleting a Section**

- 1. Select **Admin**, **Sections** on the SOCS Toolbar.
- 2. Select the section you want to delete.
- 3. Select the **Delete Section** icon.

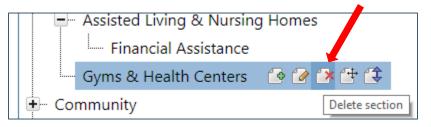

4. If there are no articles assigned to the section you are deleting, you will get a confirmation screen.

| 101.socs.net says                             |    |        |
|-----------------------------------------------|----|--------|
| Are you sure you want to delete this section? |    |        |
|                                               | ОК | Cancel |

- 5. Select OK to delete the section.
- 6. If there are articles assigned to the section you are deleting, you will get the above confirmation screen.
- 7. Select OK and you will be taken to a new screen with a list of the articles assigned to that section.
- 8. You must Delete the articles or Move them to other sections.

# Delete Section (Move/Delete Assigned Articles)

#### Section: Resources

**NOTE:** There are articles assigned to this section that either need to be moved to another section or deleted before the selected section can be deleted.

#### Move selected articles to

| — Seleo                          | ct a Sectio | n —                                      | Ŧ            |  |
|----------------------------------|-------------|------------------------------------------|--------------|--|
|                                  |             | Move/Delete Articles Cancel              |              |  |
| 5 articles in section: Resources |             |                                          |              |  |
| Move                             | Delete      | Headline                                 | Author       |  |
|                                  |             | Mobile View                              | SOCS Support |  |
|                                  |             | New Feedback Article                     | SOCS Support |  |
|                                  |             | Sign Up NOW for the News Update          | SOCS Support |  |
|                                  |             | Want a Great Way to Track School Events? | SOCS Support |  |
|                                  |             | Welcome to www.fillmorecofair.com        | SOCS Support |  |
|                                  |             | Move/Delete Articles Cancel              |              |  |

- 9. Select Move/Delete Articles to manage the articles and delete the section.
- 10. You will be returned to the Manage Sections page.

#### **Moving a Section**

**Note:** "Moving a Section" refers to relocating a section to a new parent section or becoming a first level section. Example: I want to move the subsection "Guidance Counselor" from the parent section "High School" to the parent section "District". (High School/Guidance Counselor to District/Guidance Counselor)

- 1. Select **Admin**, **Sections** on the SOCS Toolbar.
- 2. Select the section you want to Move.
- 3. Select the Move Section icon.

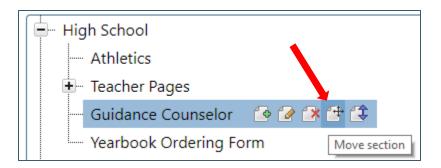

4. You will be taken to a new screen. From the drop down list, select a new parent section or select "Move to 1st-level section".

# Move Section

| Parent Section | High School        |
|----------------|--------------------|
|                |                    |
| Section        | Guidance Counselor |

Select a section from the list below that will become the parent section for the selected section and then click the Save button.

| Move selected section to      |   |
|-------------------------------|---|
| — Select a Parent Section —   | Ţ |
| - Select a Parent Section -   | ▲ |
| — Move to 1st-level Section — |   |
| District                      |   |
| District Forms                |   |
| District School Board         |   |
| District Staff Directory      |   |
|                               |   |

- 5. Select Save.
- 6. You will be returned to the Manage Sections page and the section you moved will be highlighted in its new location.

#### **Reordering a Section**

**Note:** "Reordering a Section" refers to re-arranging the order of sections within a level or sublevel. Example: My first level sections are currently in the following order: Patient Information, Business/Industry, Foundation Calendar, Faculty & Staff, and District. I want them to be in the following order: District, Foundation Calendar, Business/Industry, Patient Information, and Faculty and Staff.

- 1. Select Admin, Sections on the SOCS Toolbar.
- 2. Select the section you want to Re-order.
- 3. Select the **Reorder Section** icon.

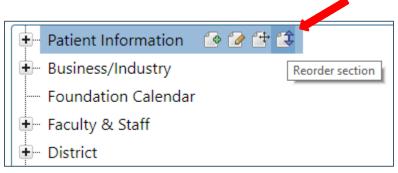

4. You will be taken to a new screen. On this screen you can drag and drop the sections to the desired order, or you can select the Alphabetize button.

| Reorder Sections                       |                    |             |                                      |  |
|----------------------------------------|--------------------|-------------|--------------------------------------|--|
|                                        | Alphabetize        | Save        | Cancel                               |  |
| <b>E Drag &amp; drop sections</b> to p | out them in the or | der desired | d or click the Alphabetize button to |  |

order sections by name.

When satisfied with your changes, click the Save button.

| E District                                                                                         |
|----------------------------------------------------------------------------------------------------|
| E Foundation Calendar                                                                              |
| Business/Industry                                                                                  |
| <ul> <li>Patient Information</li> <li>Drag handle for item</li> <li>Faculty &amp; Staff</li> </ul> |

- 5. Once the sections are in the desired order, select Save.
- 6. You will be returned to the Manage Sections page.